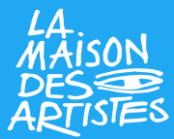

## **Étape 1 : Création de votre compte Guichet unique/INPI**

**1/Vous devez vous rendre sur le site de l'INPI : <https://procedures.inpi.fr/?/>** et créer votre compte si vous n'y êtes pas encore inscrit. Dans le cas contraire, il vous suffit de vous connecter à votre espace.

## **Deux options de création de compte :**

– soit via France Connect\*

*(Si vous choisissez de vous connecter via France Connect vous devez ensuite cliquer sur le bouton « Continuer sur Institut National de la Propriété Industrielle » pour accéder au formulaire de création de l'entreprise.)*

– soit en créant un compte INPI avec une adresse mail et un mot de passe

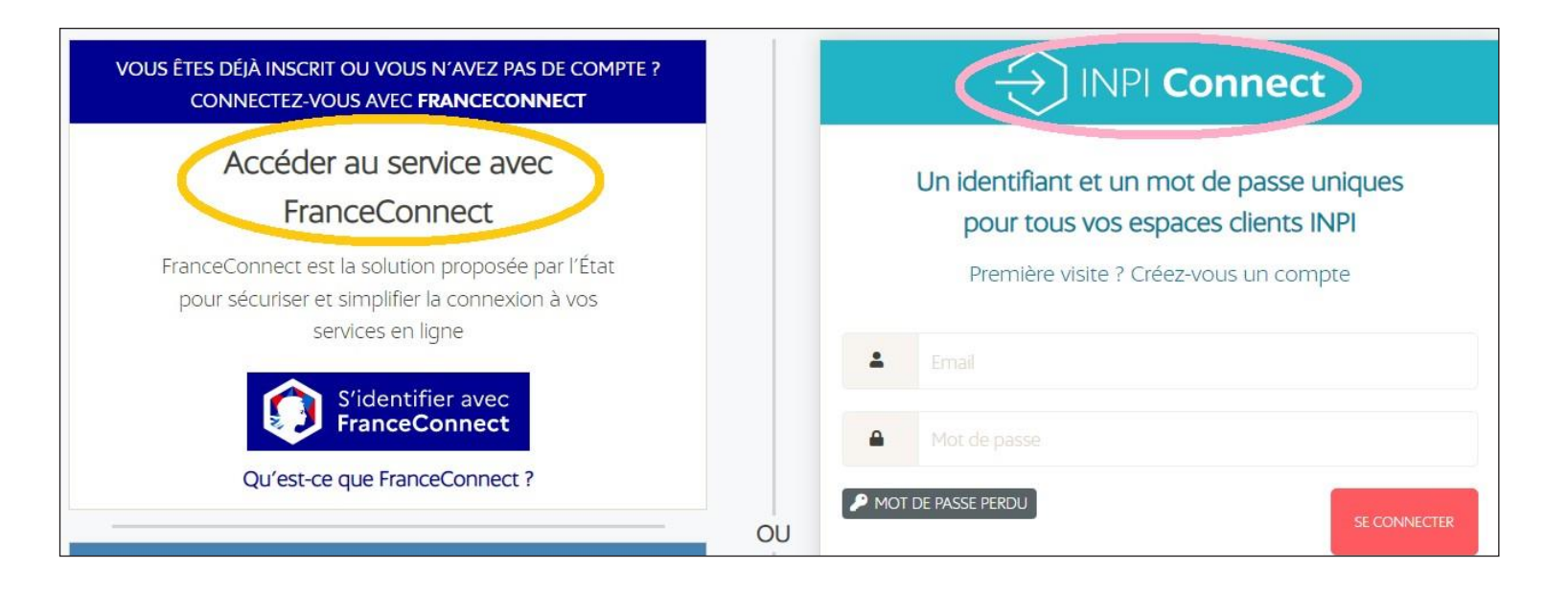

*\* FranceConnect est un dispositif de l'État pour faciliter la connexion à vos services et démarches en ligne. Il permet d'y accéder en utilisant un compte et un mot de passe que vous possédez déjà.*

## **2/**Une fois sur l'espace de déclaration, choisissez **« Déposer une formalité de modification d'entreprise »**

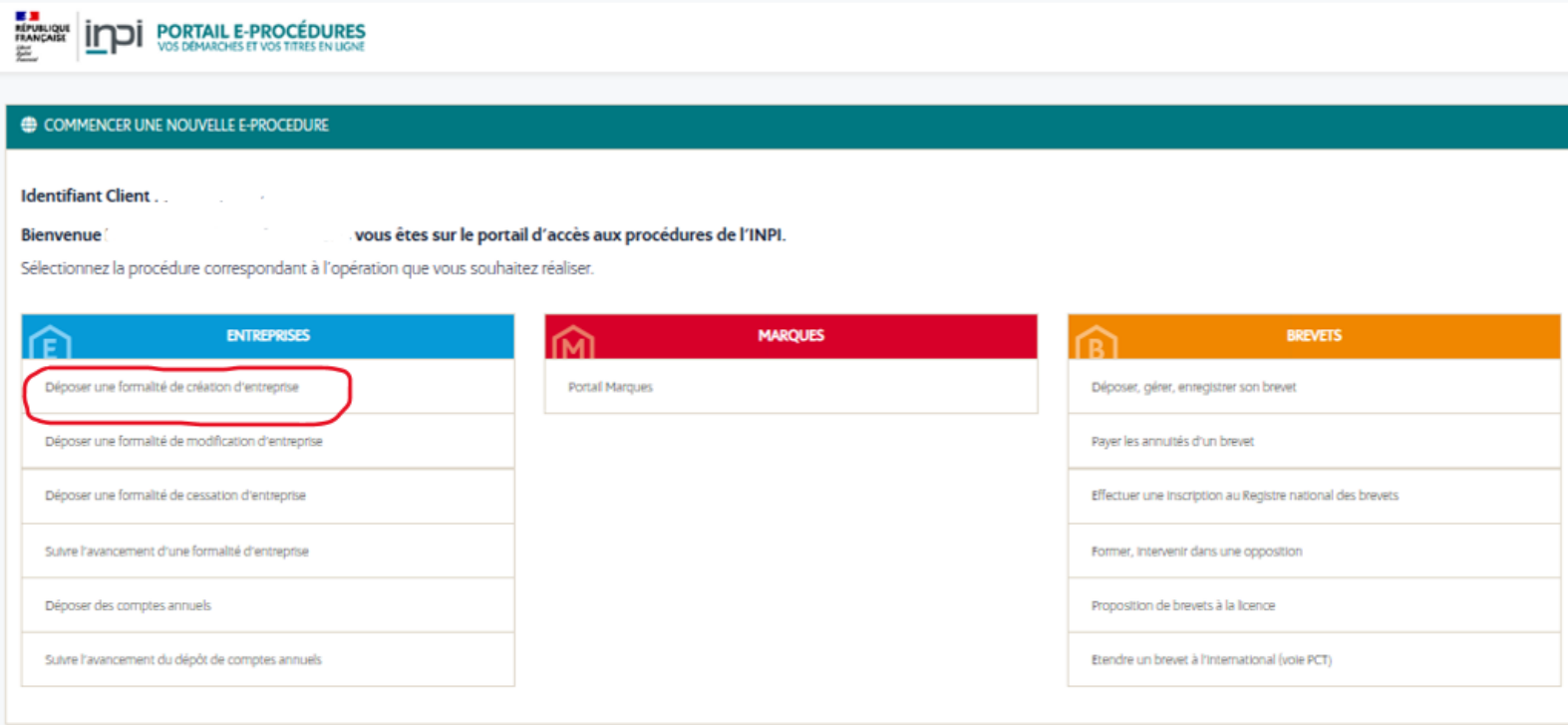

**3/**Puis cliquez sur **« Modification ou cessation d'entreprise »**.

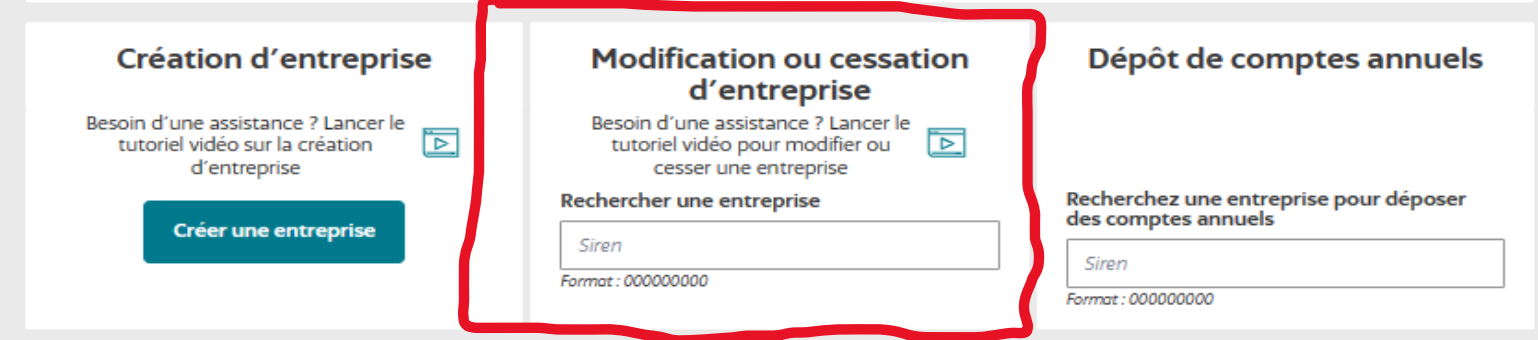

**4/**Lorsque votre entreprise apparait, cliquez dessus puis sélectionnez l'onglet **« modifier l'entreprise » puis complétez le formulaire dédié.**

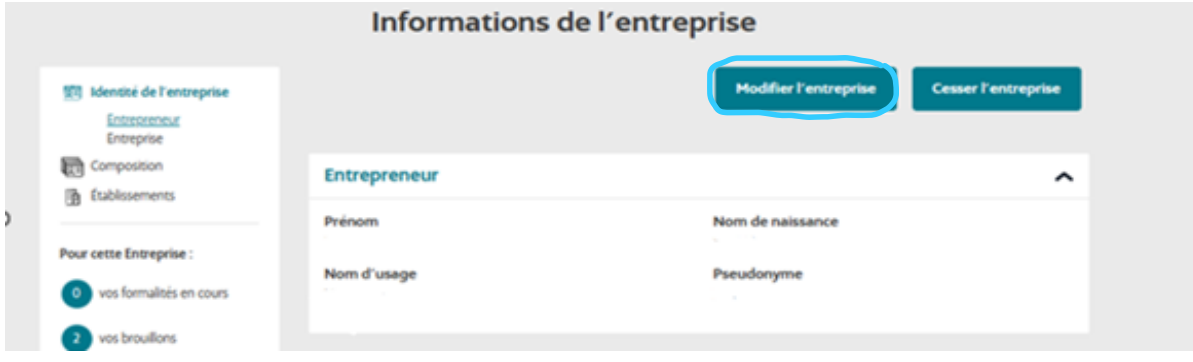

*À partir de cette étape, vous pouvez suivre le déroulé de votre démarche de déclaration de début d'activité dans la colonne à gauche de votre écran.*

**5/**Veuillez renseigner le nom de dossier correspondant à votre démarche dans la case **« Nom de dossier »**. Cela n'a pas d'implication officielle et vous est personnel. Puis remplissez vos informations personnelles.

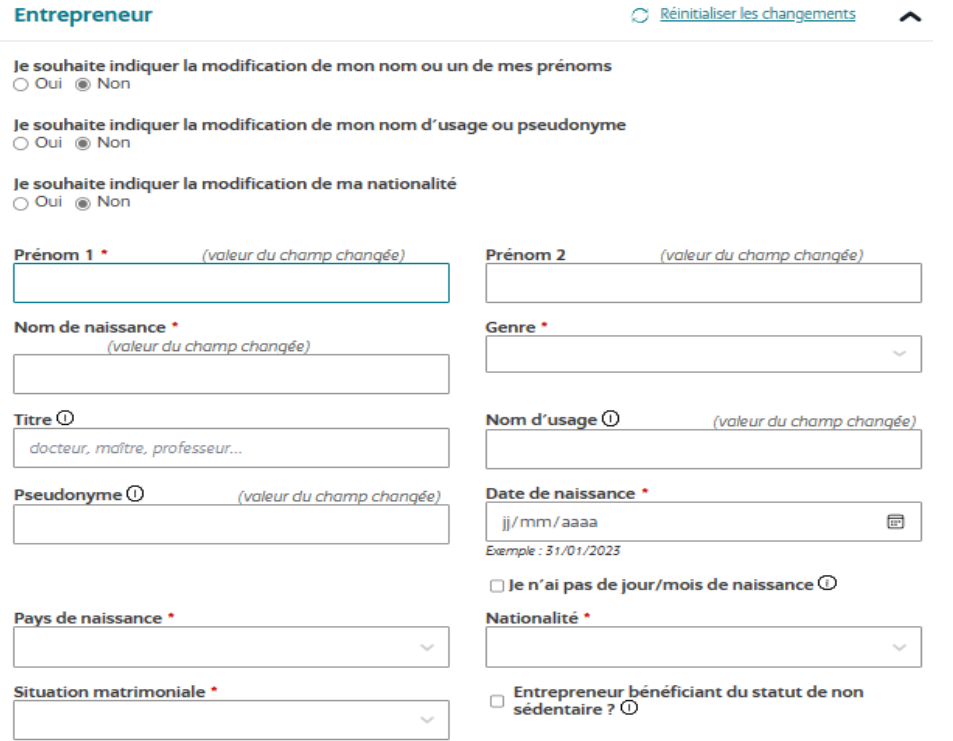

**6/**Répondre **« oui »** pour associer l'adresse de l'entreprise à votre établissement et **« non »** à la question l'entreprise bénéficie-t-elle du statut micro-entrepreneur.

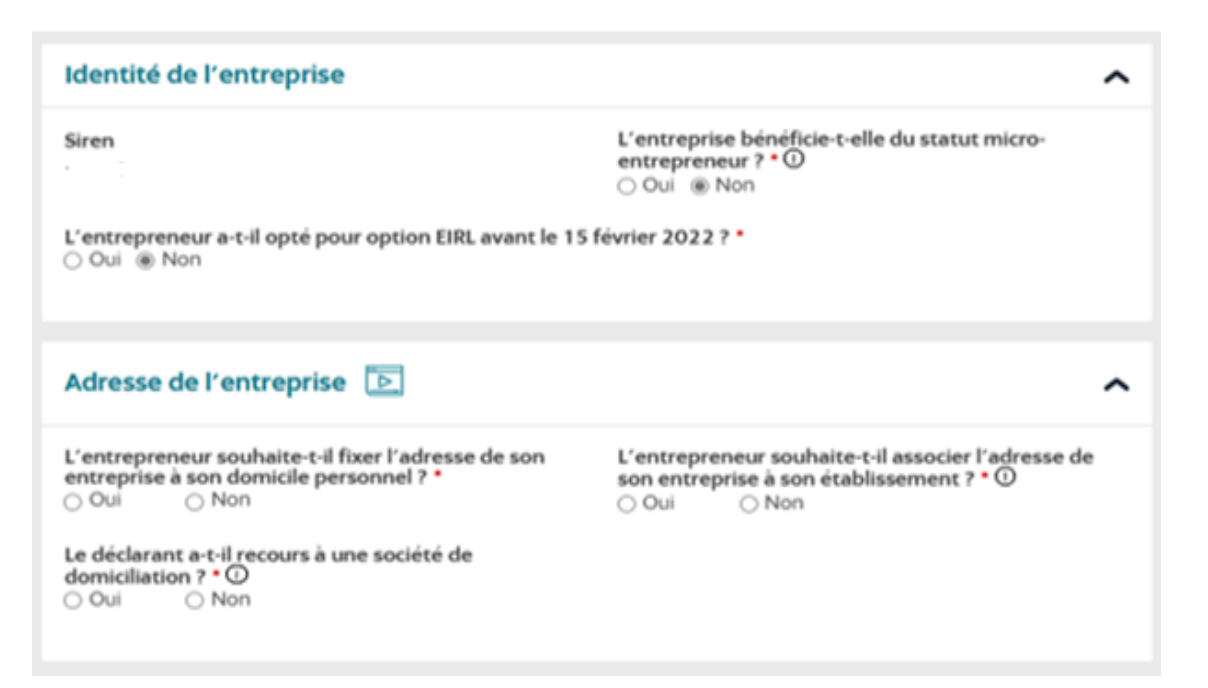

**7/**Répondez en fonction de votre situation dans la partie **« Déclaration du contrat d'appui »** puis cliquez sur **« Étape suivante »**.

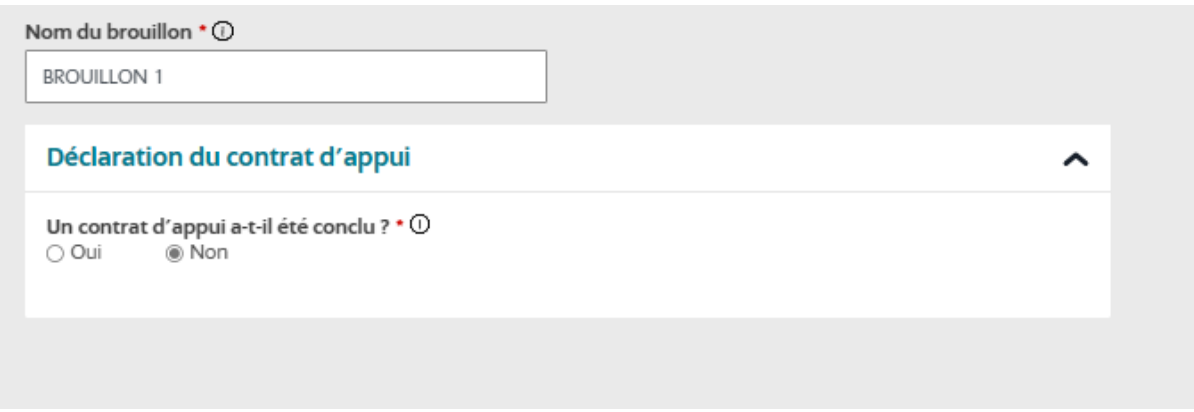

**8/**Répondez en fonction de votre situation dans la partie **« Liste des personnes ayant le pouvoir d'engager l'établissement »** puis cliquez sur **« Étape suivante ».**

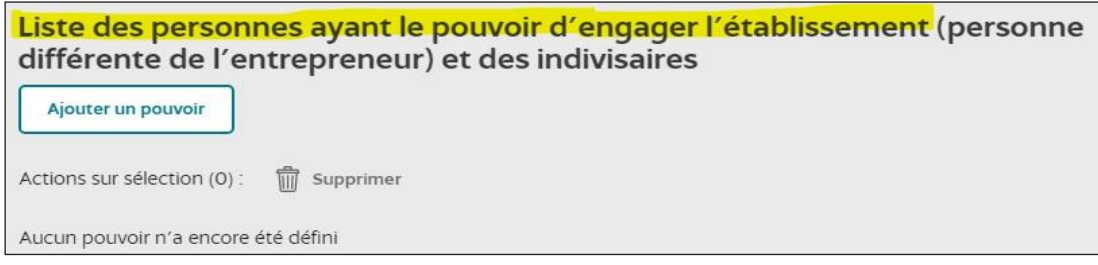

**9/**cochez « **Non** » si vous souhaitez garder l'insaisissabilité de votre résidence principale (par défaut, la résidence principale del'entrepreneur est insaisissable) ou **« Oui »** si vous souhaitez renoncer à cette insaisissabilité. Si vous aviez révoqué l'insaisissabilité de votre résidence lors de la création de votre première activité, veuillez répondre dans le sens inverse.

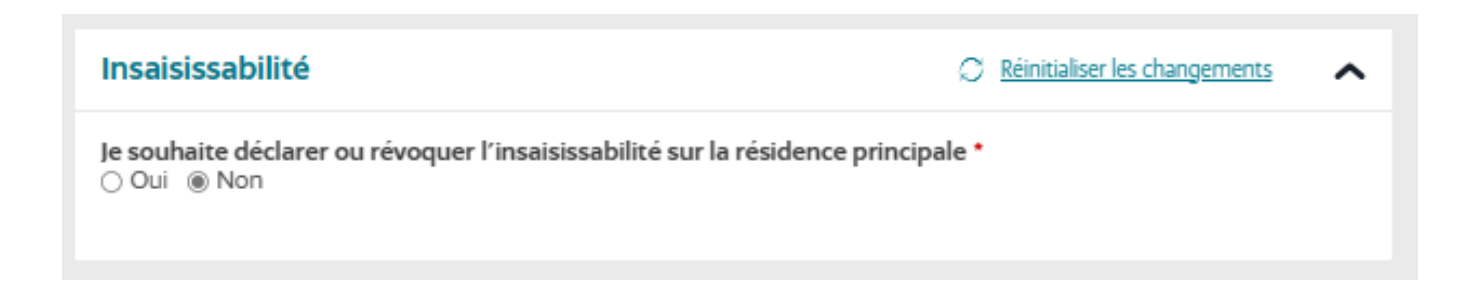

**10/**À cette étape vous devez remplir les informations concernant votre établissement.

**NB :** *la case* **« Non »** *est pré-cochée automatiquement car vous déclarez une seconde activité.*

- <sup>&</sup>gt; Le champ **« Nom commercial »** est facultatif, il s'agit du nom sous lequel l'activité de l'entreprise est connue du public et visible sur les supports professionnels et documents officiels.
- <sup>&</sup>gt; Pour les **effectifs salariés** remplir en fonction de votre situation puis cliquez sur **« Étape suivante »**.

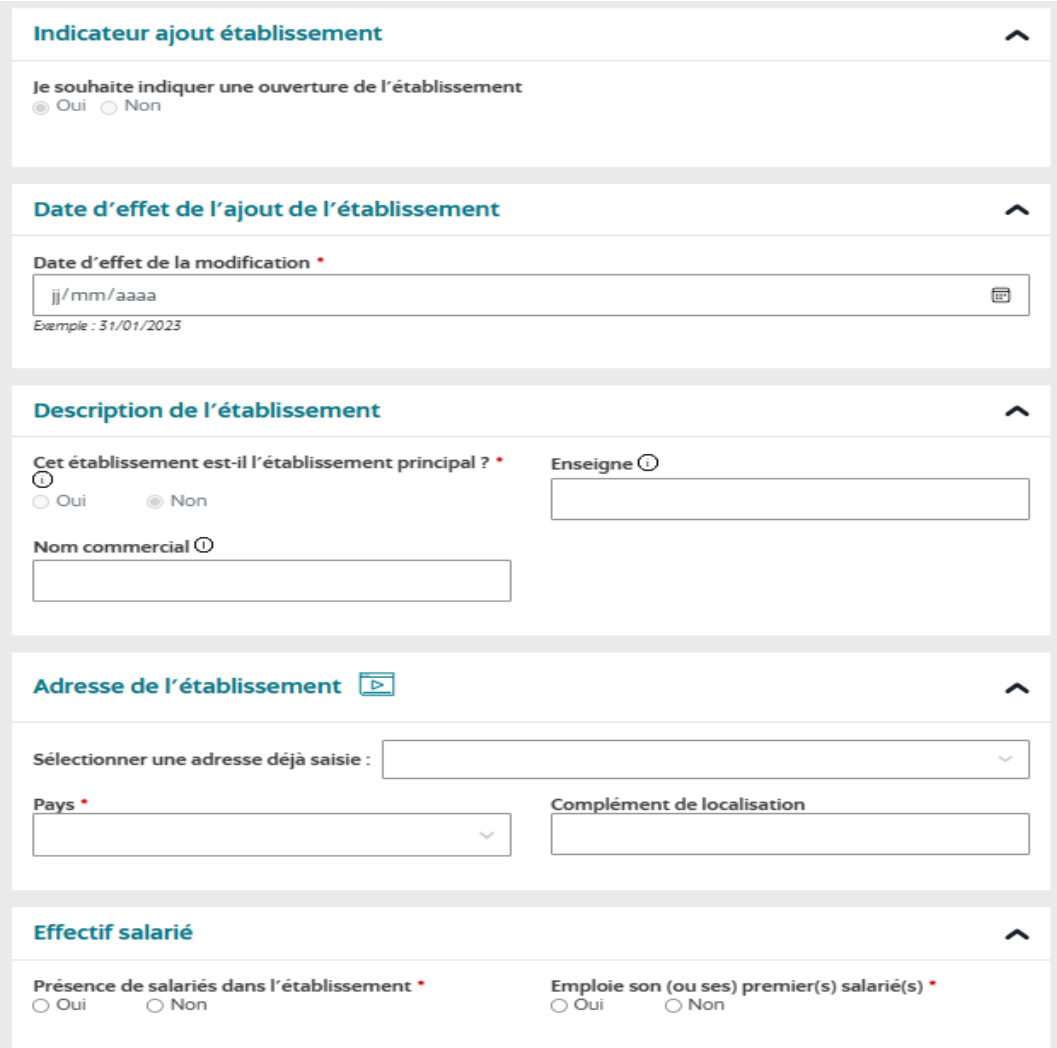

**11/**Une fois votre établissement crée, cliquez sur **« Ajouter une activité »** et commencez la démarche de création de votreactivité.

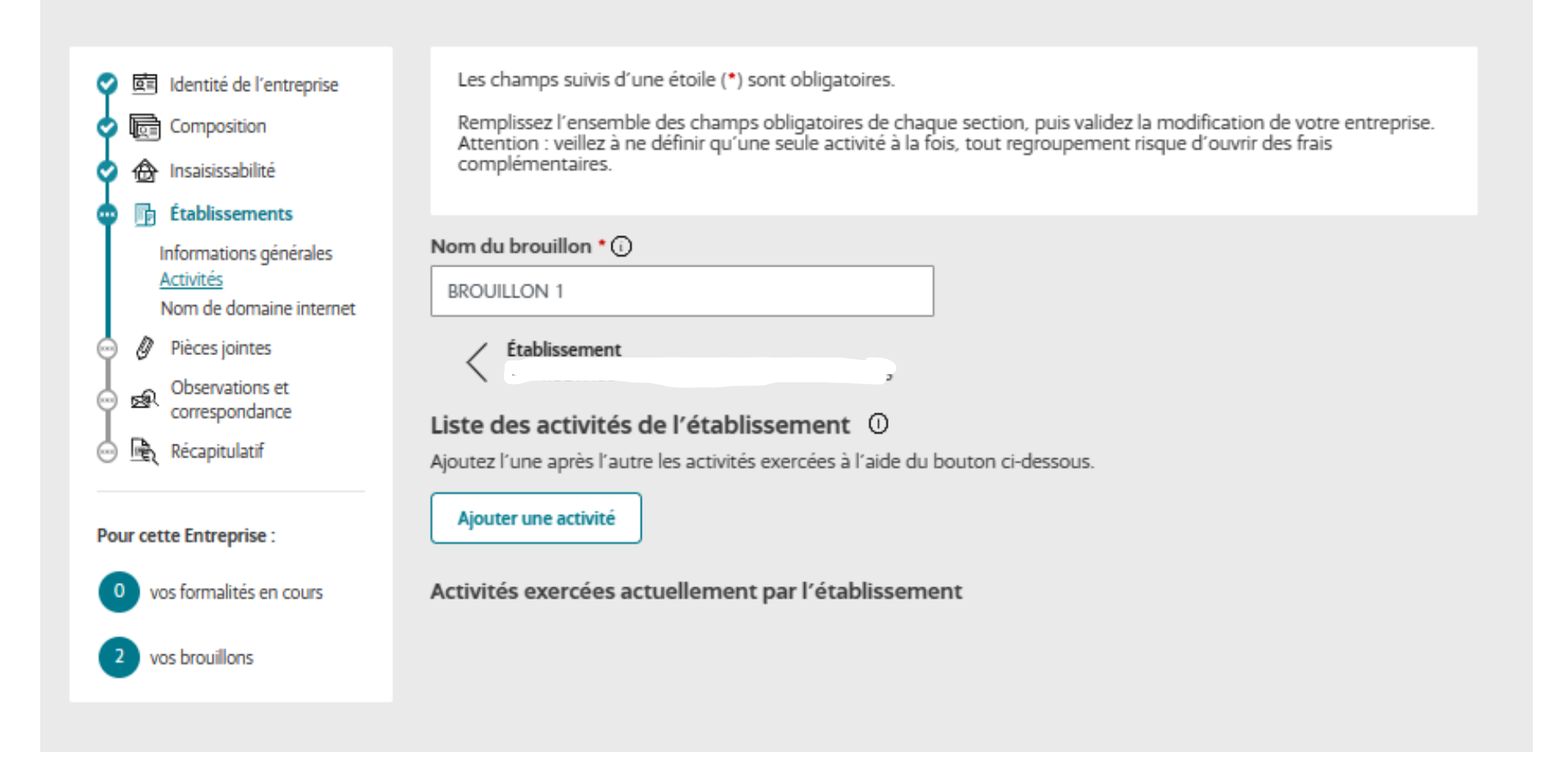

**12/**À cette étape vous devez remplir les champs en fonction de votre situation.

- <sup>&</sup>gt; Pour le champ **« Fonction principale au sein de l'établissement »**, vous devez cocher « **OUI** »
- <sup>&</sup>gt; Pour le champ **« Description détaillée »**, veuillez mentionner votre activité avec des détails limités, par exemple « peintre, sculpteur, illustrateur, etc. ».
- > Pour les champs **« Catégorisation de l'activité »**, pour les artistes-auteurs, vous devez choisir les catégories suivantes :
- Catégorie 1 **« Activités de services »**
- Catégorie 2 **« Arts, culture et divertissement »**
- Catégorie 3 **« Activités créatives, artistiques et de divertissement »**
- Catégorie 4 **choisir l'activité artistique correspondant à votre activité**

Pour consulter le champ d'application des activités relevant du régime des artistes-auteurs, vous pouvez consulter cette liste sur

https:/[/www.secu-artistes-auteurs.fr/artiste-auteur/le-regime-social/affiliation/activites-artistiques-eligibles/les](http://www.secu-artistes-auteurs.fr/artiste-auteur/le-regime-social/affiliation/activites-artistiques-eligibles/les-activites)[activites](http://www.secu-artistes-auteurs.fr/artiste-auteur/le-regime-social/affiliation/activites-artistiques-eligibles/les-activites)

> Pour le champ **« Artiste/auteur »** cochez la case **« oui ».**

<sup>&</sup>gt; Pour le champ **« Soumission au précompte »** cochez la case en fonction de votre souhait ou non d'appliquer le précompte. *NB : Le précompte est une option qui oblige votre client à imputer et à verser vos cotisations sociales à l'Urssaf artiste-auteur.Cette option à une implication financière directe sur votre activité. Vous pourrez choisir de l'appliquer plus tard si vous le souhaitez même si vous ne cochez pas la case « oui » au moment de la création de votre activité.*

Si vous décidez de faire appliquer le précompte, veillez à demander une attestation de paiement éditée par *votre client.*

Pour en savoir + : https:/[/www.lamaisondesartistes.fr/site/761-2/](http://www.lamaisondesartistes.fr/site/761-2/)

Une fois votre activité créée et validée, vous pouvez si vous le souhaitez, renseigner le lien de votre site internet. Si non, cliquez sur **« Étape suivante »**.

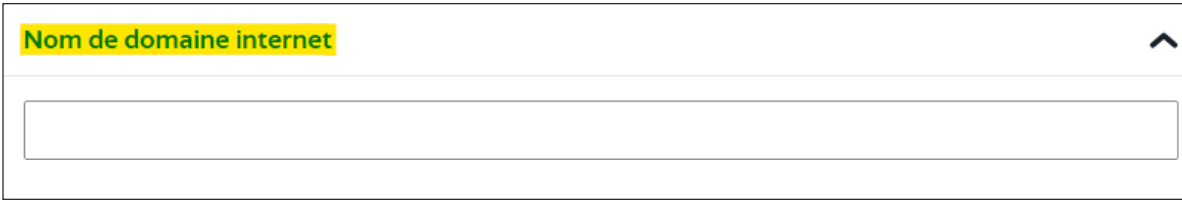

**NB :** Si votre activité principale a été créée depuis le site du centre de formalités des entreprises (CFE Urssaf) donc avant le <sup>1er</sup> janvier 2023, vous devez vérifier que les informations mentionnées sur le site de l'INPI, concernant ladite activité sont complètes.

Pour cela, il vous suffira de cliquer sur votre établissement principal puis vérifier que les champs concernant l'établissement et son activité sont correctement remplis. Auquel cas, cela bloquera la suite de votre démarche.

Vos établissements sont désormais ouverts, vous pouvez les modifier à cette étape si besoin. Dans le cas contraire, validez vos informations et poursuivez la démarche.

**13/** À cette étape vous devez télécharger un **scan de votre pièce d'identité recto/verso** (carte d'identité nationale ou passeport).

**NB :** l'attestation concernant **l'insaisissabilité** n'est pas obligatoire.

Une fois les pièces jointes validées, **un récapitulatif de votre demande** vous est proposé afin de vérifier toutes les informations renseignées précédemment. Si vousne souhaitez pas apporter de correction, vous cliquez sur **« Valider le dossier »**.

**NB :** Un récapitulatif téléchargeable en PDF vous sera proposé.

Une fois la vérification terminée, vous devez signer électroniquement votre déclaration avec l'outil Franceconnect+ via L'[Identité Numérique La Poste.](https://lidentitenumerique.laposte.fr/) En cas de soucis, rapprochez-vous de votre bureau poste pour créer votre identité numérique.

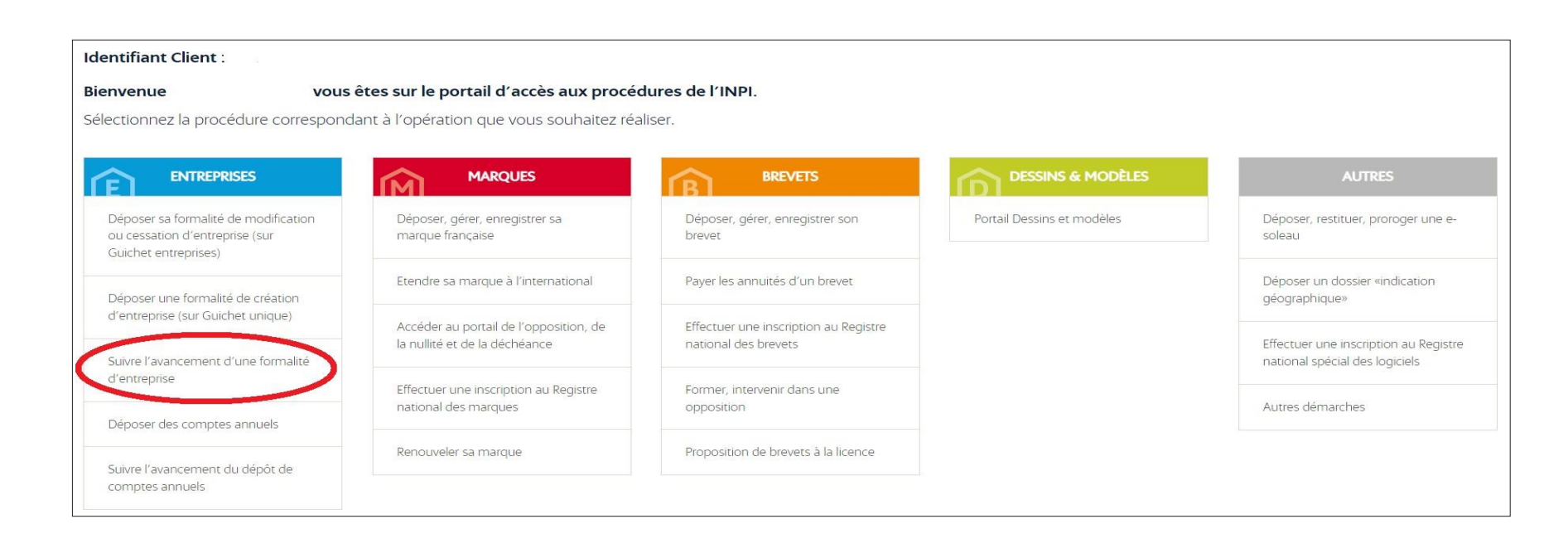

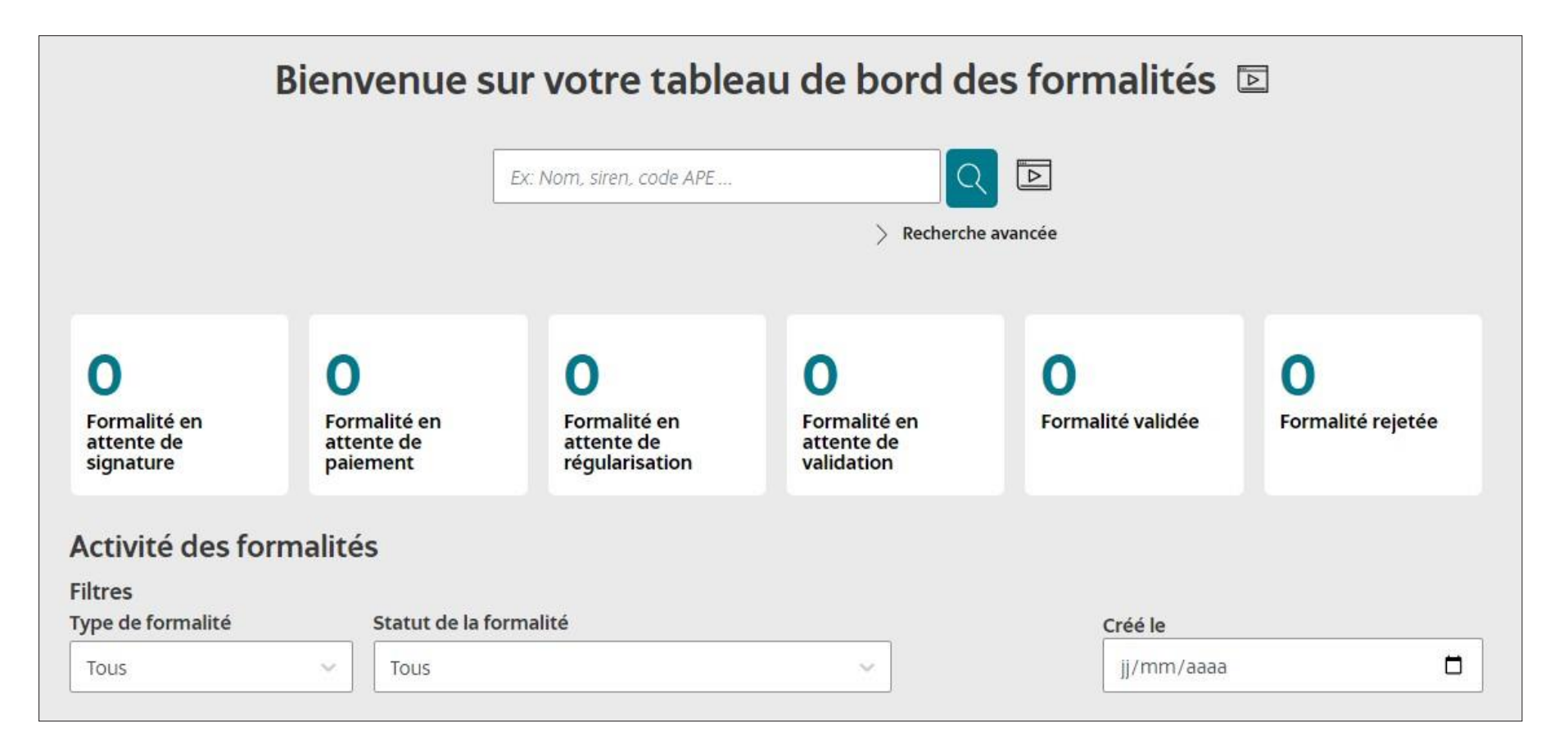